# **USER MANUAL - ComPass**

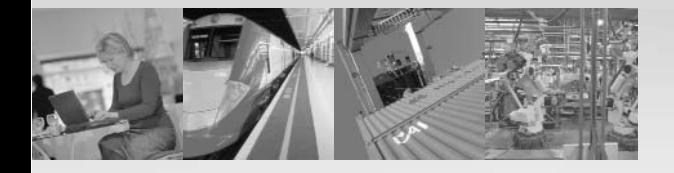

TRANSPORT AND TRAFFIC CONTROL **HEALTHCARE** WAREHOUSE LOGISTICS AUTOMOTIVE INDUSTRIE AUTOMATION ENGINEERING EDUCATION WIRELESS HOSPITALITY OFFICE COMMUNICATION

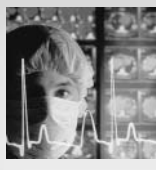

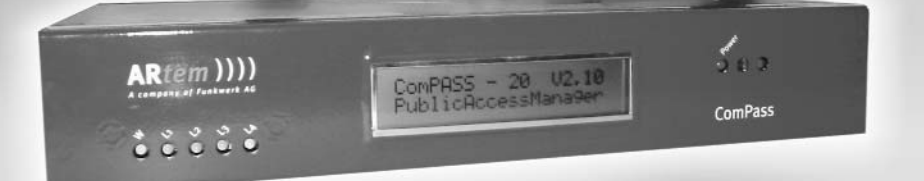

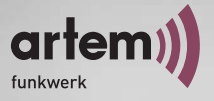

#### **ALL YOU NEED IN A WIRELESS WORLD**

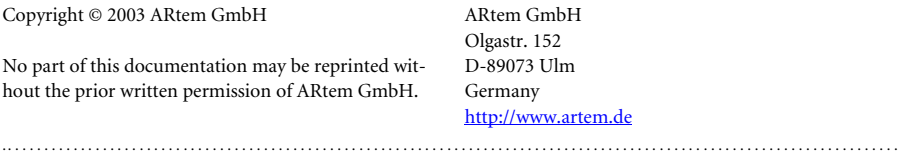

#### **Windows and Windows NT are registered trademarks of Microsoft Corporation.**

**Other company, trademark, or product names not explicitly mentioned here are trademarks or registered trademarks of their respective owners and are protected.**

.. . . . . . . . . . . . . . . . . . . . . . . . . . . . . . . . . . . . . . . . . . . . . . . . . . . . . . . . . . . . . . . . . . . . . . . . . . . . . . . . . . . . . . . . . . . . . . . . . . . . . . . . . . . . . . . . . . . . . . . . . .

**Imprint**

**This documentation was compiled and translated by ExperTeach GmbH in cooperation with artem GmbH.**

**Status: November 2003**

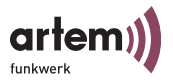

# <span id="page-2-0"></span>**Table of Contents**

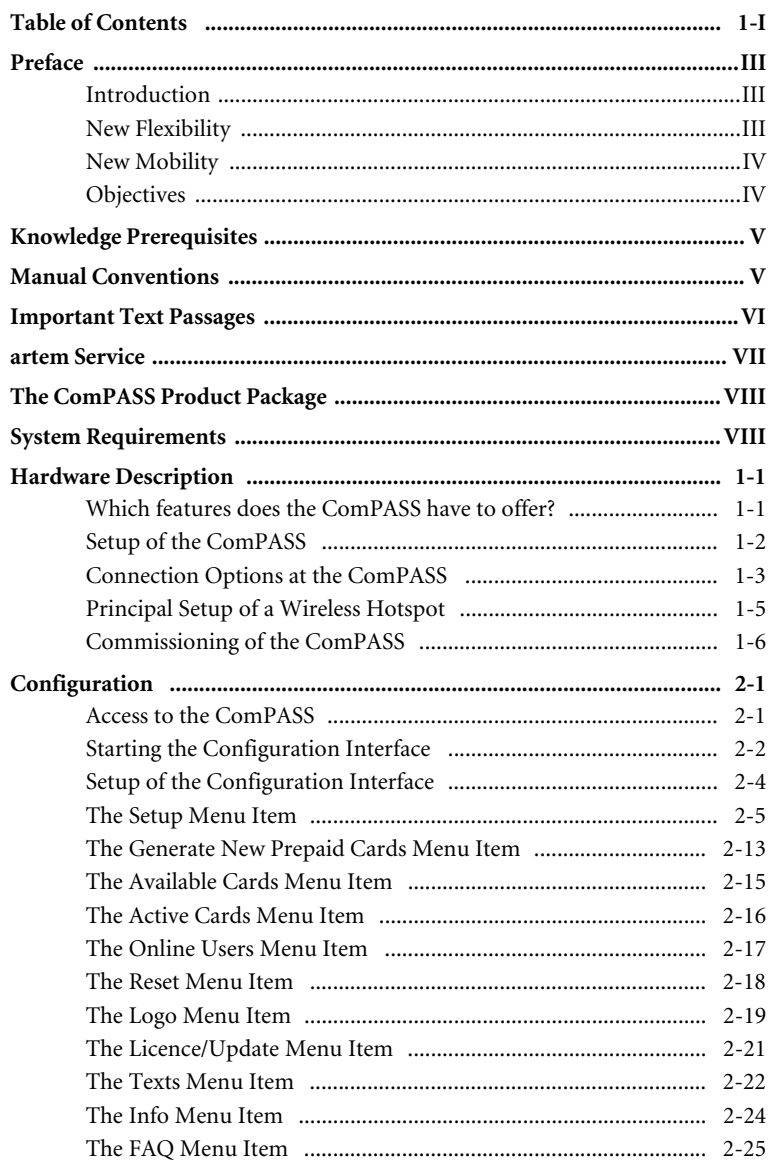

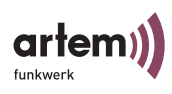

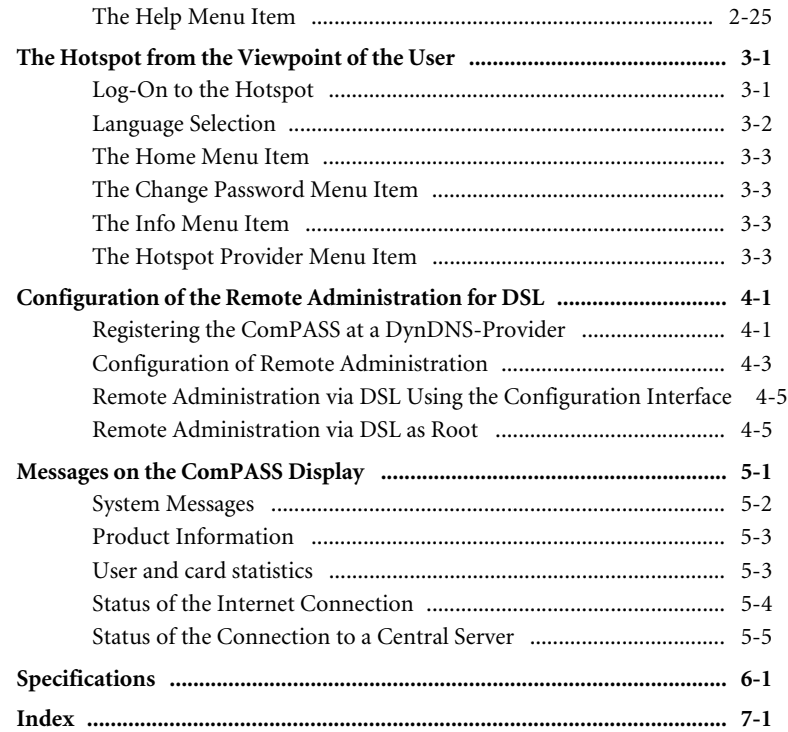

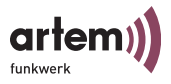

# <span id="page-4-0"></span>**Preface**

<span id="page-4-2"></span><span id="page-4-1"></span>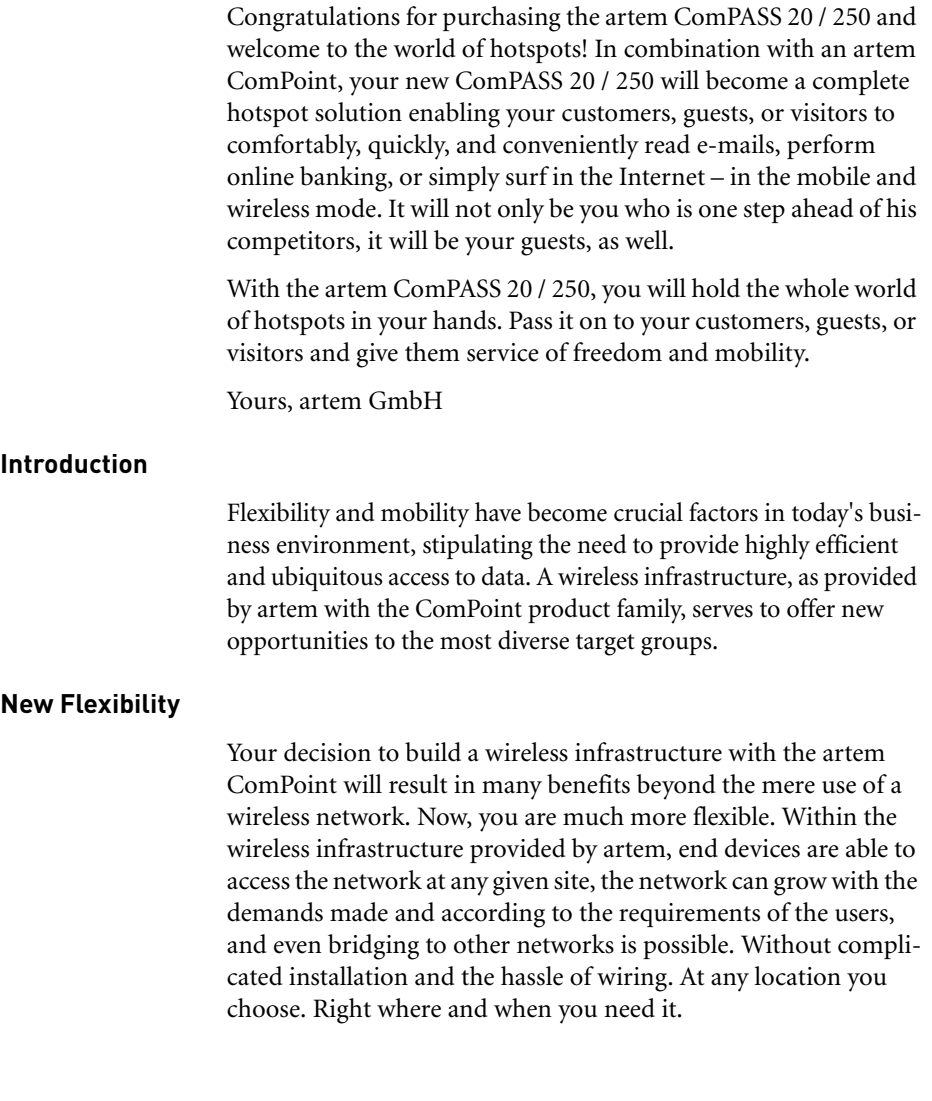

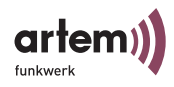

#### <span id="page-5-0"></span>**New Mobility**

Modern work processes and new forms of collaboration rely more and more on the mobility and self-sufficiency of the workforce, but also on instant and ubiquitous access to critical data. Wireless communication with your ComPoint offers you the option in demand:

Speaking with your colleague Onair. In the meeting Onair. In the warehouse Onair. On the production site Onair. In the seminar room Onair. In the hotel room Onair.

At the airport Onair. On your garden bench Onair.

—Congratulations, the future of efficient workflows has just begun for you!

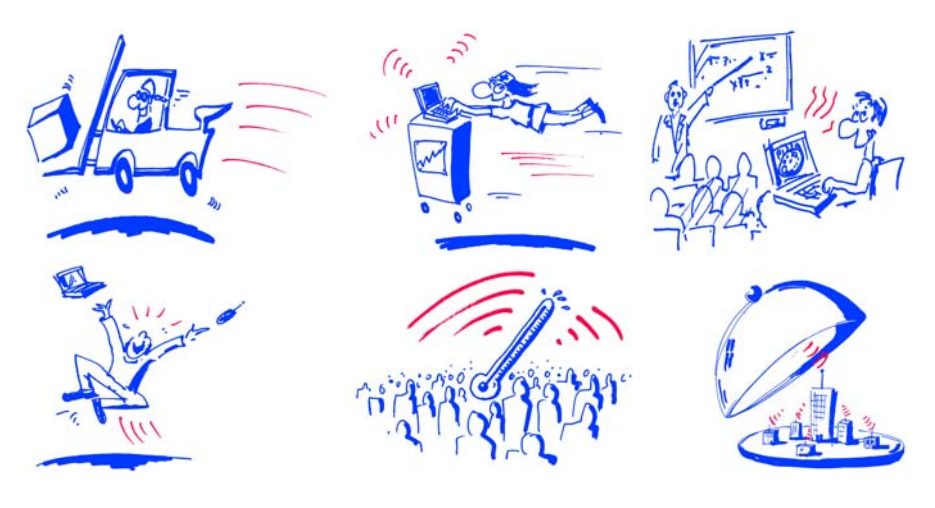

#### <span id="page-5-1"></span>**Objectives**

Simply send your data along the most efficient route—directly over the air. The artem ComPoint product family provides the ideal set of options for all of your demands. The modular concept and versatility of the ComPoint family offer you the freedom and investment protection you'd expect from a cutting-edge wireless infrastructure solution.

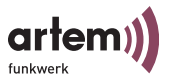

Whether you plan to implement a large-scale wireless network spanning multiple sites, enhance the operational efficiency of your small- or medium-sized office with wireless connectivity, or wirelessly network your home:

With the ComPoint family, artem offers solutions appropriate for each and every wireless user.

### <span id="page-6-3"></span><span id="page-6-0"></span>**Knowledge Prerequisites**

<span id="page-6-2"></span>It is assumed that the reader possesses or is in the process of acquiring the following knowledge:

- Basic knowledge of the setup of networks,
- Knowledge of the basic networking terms and concepts, such as server, client, and IP address,
- Basic understanding of Microsoft Windows operating systems.

## <span id="page-6-4"></span><span id="page-6-1"></span>**Manual Conventions**

<span id="page-6-5"></span>This manual uses the following text styles for the purpose of guiding through the instructions:

References to other manuals, chapters, or sections are represented in blue (in the online help screen and the PDF version of the manual) and are *underlined*.

Example: See Manual Conventions.

• Menus, folders, functions, hardware labels, switch settings, system messages, etc. are represented in *italic*.

Example: Push the switch to the *off* position.

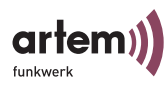

• Menus, functions, and subfunctions are separated from each other by the ">" character.

Example: Select *File > Open...*

• Keys you need to press simultaneously are indicated by a "+" character preceding the second key.

<span id="page-7-2"></span>Example: Press Alt+A.

### <span id="page-7-0"></span>**Important Text Passages**

<span id="page-7-1"></span>Important text passages are marked with symbols in the margin, which have the following meanings:

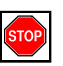

Caution:

Contains information which has to be observed in order to avoid damaging the hardware or software.

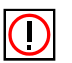

Note:

Contains important general or additional information on a specific topic.

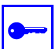

Prerequisite:

Advises you of any prerequisites which have to be fulfilled to perform the subsequent steps.

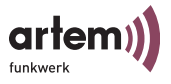

### <span id="page-8-1"></span><span id="page-8-0"></span>**artem Service**

Do you have any questions on our products or do you require specific information on ComPoint?

<span id="page-8-3"></span>You can contact us, as follows:

- Internet: <http://www.artem.de>
- <span id="page-8-2"></span>• E-Mail (Service): contact@artem.de
- E-Mail (Hotline): techsupp@artem.de

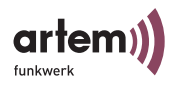

# <span id="page-9-0"></span>**The ComPASS Product Package**

<span id="page-9-2"></span>The following components should be contained in your ComPASS product package:

- ComPASS,
- power supply,
- quick start flyer,
- installation CD-ROM,
- flyer with information for the user and declaration of conformity.

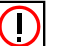

#### Note:

If your ComPASS product package does not meet your demands, please contact our artem Service (see [Abschnitt artem Service](#page-8-0)).

You can find a description of the standard components of the ComPASS product package in the [Abschnitt Hardware Descrip](#page-12-2)[tion, Seite 1–1.](#page-12-2)

### <span id="page-9-3"></span><span id="page-9-1"></span>**System Requirements**

Hardware requirements for the configuration of the ComPASS and for the operation of the end device by the user:

- PC with wireless LAN adapter (integrated: PCMCIA card or external: e.g. USB). For the configuration, a PC with network access can be used, as well.
- Compatible with IEEE 802.11b (11 Mbps @ 2.4 GHz), IEEE 802.11g (54Mbps @ 2.4 GHz), Wi-Fi
- Microsoft Internet Explorer, version 5 and higher, or Netscape Navigator, version 4.7 and higher
- TCP/IP transfer protocol

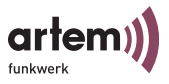

Settings at the PC:

- Activate DHCP.
- Activate cookies in the Internet browser.
- Deactivate the settings for the connection for your local network (proxy) in the Internet browser.
- Deactivate WEP encryption for the WLAN adapter.
- Activate JavaScript in the Internet browser.

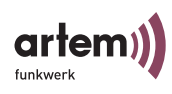

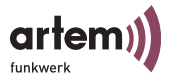

# <span id="page-12-2"></span><span id="page-12-0"></span>Hardware Description

<span id="page-12-5"></span>This section contains photographs and figures of the individual components of the ComPASS product package, as well as further information on the parts in question.

### <span id="page-12-1"></span>Which features does the ComPASS have to offer?

<span id="page-12-6"></span><span id="page-12-4"></span><span id="page-12-3"></span>With the artem ComPoint **C**ommon **P**ublic **A**cces**S S**erver (ComPASS) you can set up an access to the Internet (a so-called hotspot) while you are staying in a hotel, waiting room, or on the company premises. The by now widespread wireless LAN technology (IEEE 802.11b, IEEE 802.11g, Wi-Fi) offers you a convenient and fast access to the Internet. With the help of prepaid cards, users equipped with a laptop, PDA, or another mobile computer with wireless LAN technology are able to select and make use of all options provided by the Internet.

ComPASS is a very compact server with integrated software for the complete management of the hotspot. It provides access to the Internet via a built-in DSL router. For this purpose, only a DSL access including modem is required. Alternatively, the user can access the Internet via an existing LAN and its routers. The wireless hotspot is implemented via an access point, such as the artem ComPoint.

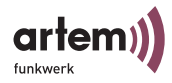

# <span id="page-13-0"></span>Setup of the ComPASS

### <span id="page-13-1"></span>*Front View of the ComPASS*

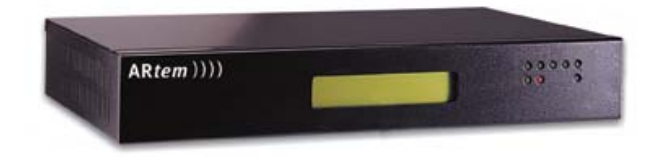

- <span id="page-13-5"></span><span id="page-13-4"></span>• LCD display with status overview
- LEDs to control the WAN and LAN functions and the operational state

#### *Rear View of the ComPASS*

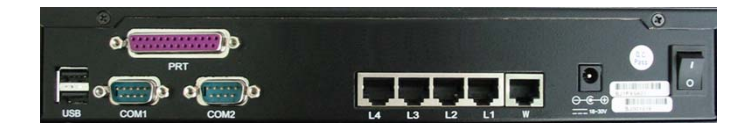

- <span id="page-13-10"></span><span id="page-13-9"></span><span id="page-13-2"></span>• 2 USB ports v 1.1
- <span id="page-13-8"></span><span id="page-13-6"></span>• 2 Com-Ports (serial)
- <span id="page-13-3"></span>• 1 Printer port (parallel)
- <span id="page-13-11"></span>• 4 LAN ports (RJ45)
- <span id="page-13-7"></span> $\cdot$  1 WAN port (RJ45)
- Round connector for power supply (18-30 V DC)
- On/off switch

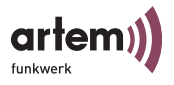

## <span id="page-14-0"></span>Connection Options at the ComPASS

#### <span id="page-14-3"></span>Serial Ports

The USB and Com-Ports are not required for the operation of the ComPASS as wireless hotspot. So far, they serve no function.

#### <span id="page-14-2"></span>Parallel Port

The parallel printer port is not required for the operation of the ComPASS as wireless hotspot. So far, it serves no function.

### <span id="page-14-1"></span>LAN (RJ45) Ports

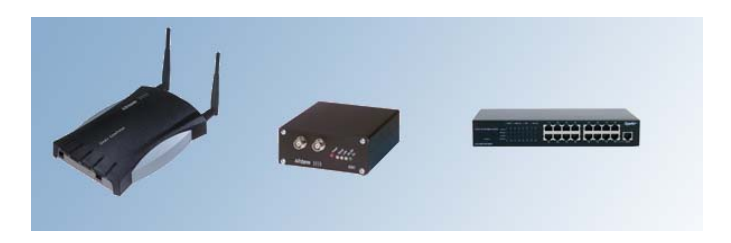

- artem ComPoints for wireless cells
- artem ESCs for wireless cells
- Hubs or switches for the connection of more than 4 devices

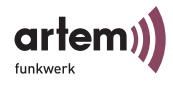

### <span id="page-15-1"></span>WAN (RJ45)

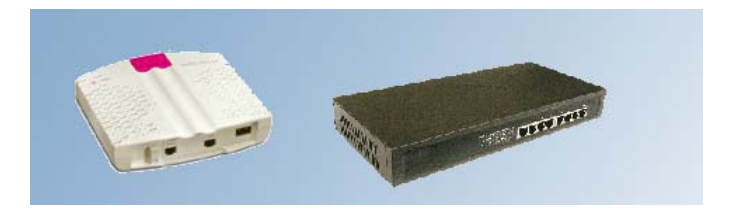

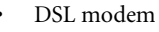

C

Note: The DSL modem displayed here is just an example; you can use any device.

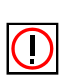

<span id="page-15-0"></span>Router with integrated modem functions, e.g. DSL router Note: In principle, Internet access data are independent of the provider. As a rule, you are given these data when concluding a contract. You can find more information how to use the Internet access data for the configuration of the ComPASS in [Abschnitt](#page-22-1)  [Setup > Internet Access, Seite 1–5](#page-22-1).

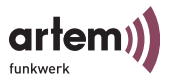

### <span id="page-16-1"></span><span id="page-16-0"></span>Principal Setup of a Wireless Hotspot

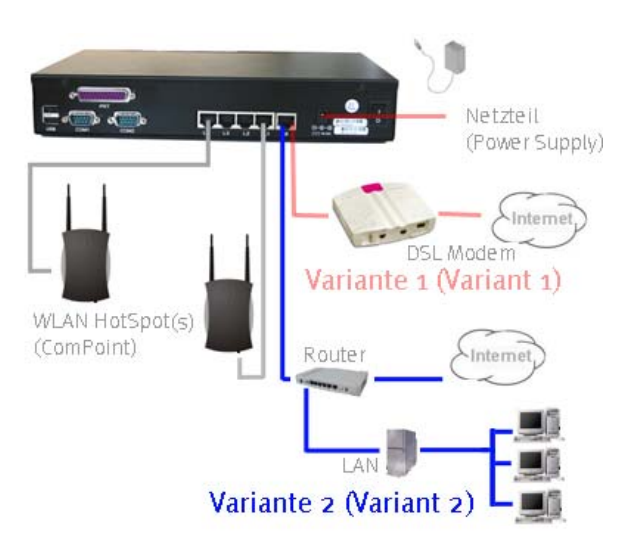

#### Variant 1

The artem ComPASS is set into wireless hotspot operation by means of one or several artem ComPoints. The connection to the Internet is set up directly via DSL modem.

#### Variant 2

The artem ComPASS is set into wireless hotspot operation by means of one or several artem ComPoints. The connection to the Internet is set up via a company-owned router.

In this operation mode it is possible to provide a large area with Internet access for the customers and at the same time to offer the employees access to the company network via VPN. The size of the wireless network can be extended almost beyond any limits.

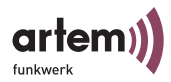

# <span id="page-17-1"></span><span id="page-17-0"></span>Commissioning of the ComPASS

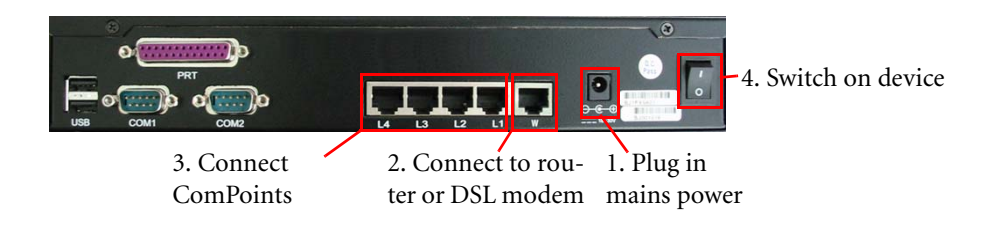

- 1. Connect the ComPASS via the power supply to the mains power supply network.
- 2. Connect one or several artem ComPoints via the LAN ports to the ComPASS.
- 3. Connect the ComPASS via the WAN port to the DSL modem or to a router with Internet access.
- 4. Switch on the ComPASS.

The device display reads:

#### Booting up Please wait!

5. Wait until the ComPASS display reads:

#### ComPASS <max user> <version> Public Access Manager

The device is now read for operation and can be configured.

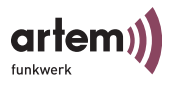

# <span id="page-18-0"></span>Configuration

<span id="page-18-2"></span>This chapter describes all settings which can be made via the Web user interface in detail.

## <span id="page-18-1"></span>Access to the ComPASS

To configure the ComPASS, you have to access the device via a PC. The following access options are provided:

1. Via a mobile PC with artem ComCard and an artem Com-Point.

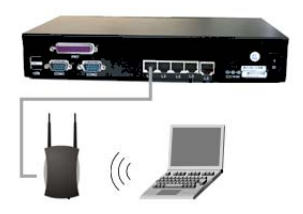

2. Via a PC which you connect to the LAN port of the Com-PASS.

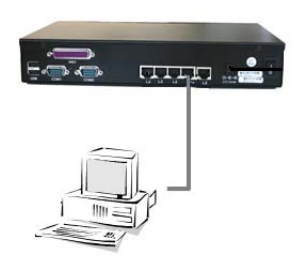

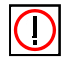

Note: DHCP has to be activated on the computer which you use to access the ComPASS.

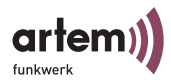

# <span id="page-19-0"></span>Starting the Configuration Interface

- <span id="page-19-1"></span>1. Start your browser.
- 2. Call *https://www.artem.wlan/adminstation/jsp/ Start.jsp* .

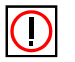

Note: For reasons of security, use HTTPS for data exchange.

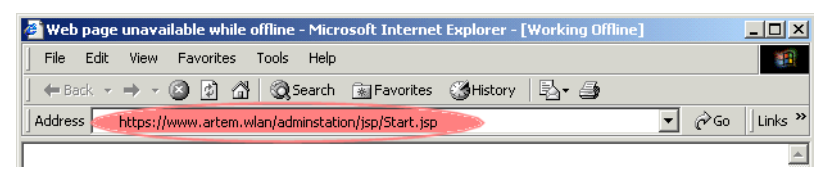

The *Enter Network Password* dialog box is displayed.

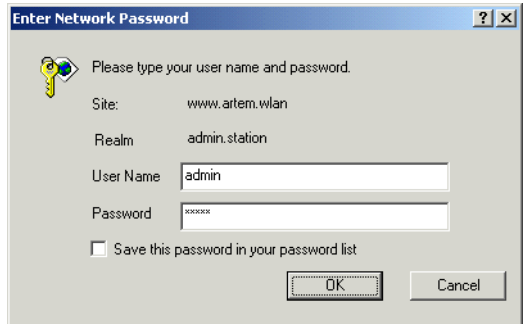

- <span id="page-19-2"></span>3. Enter *User Name admin*.
- 4. Under *Password*, enter the factory-set password *admin*.

The configuration interface of the ComPASS is started now.

<span id="page-20-0"></span>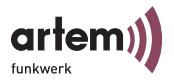

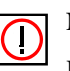

Note:

For reasons of security, you should modify the password immediately after starting the configuration interface for the first time. Refer to Abschnitt Setup > Password, Seite 1-9. The password cannot be reset to the factory setting, any longer.

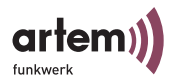

# <span id="page-21-0"></span>Setup of the Configuration Interface

The configuration interface is set up, as follows:

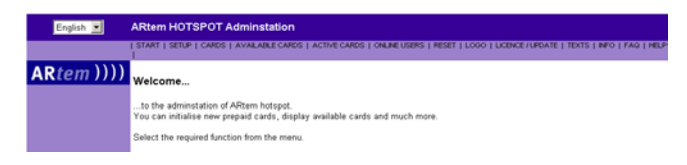

- In the left upper corner, you can select the language of the interface. You can choose between:
	- Deutsch (German) and
	- English.
- <span id="page-21-1"></span>• The menu bar serves to navigate the interface. The following menu items are available:
	- START
	- SETUP
	- CARDS
	- AVAILABLE CARDS
	- ACTIVE CARDS
	- ONLINE USERS
	- RESET
	- LOGO
	- LICENCE/UPDATE
	- TEXTS
	- INFO
	- FAQ
	- HELP

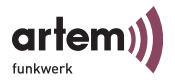

### <span id="page-22-3"></span><span id="page-22-0"></span>The Setup Menu Item

Under *Setup*, you can configure the ComPASS.

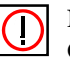

Note: Confirm all modifications which you make under *Setup* by clicking the Save button. Subsequently, restart the services under Setup  $\geq$  System to activate the modifications in the system.

#### <span id="page-22-2"></span><span id="page-22-1"></span>Setup > Internet Access

Under the *Setup > Internet Access* menu item, you an define how the ComPASS will access the Internet.

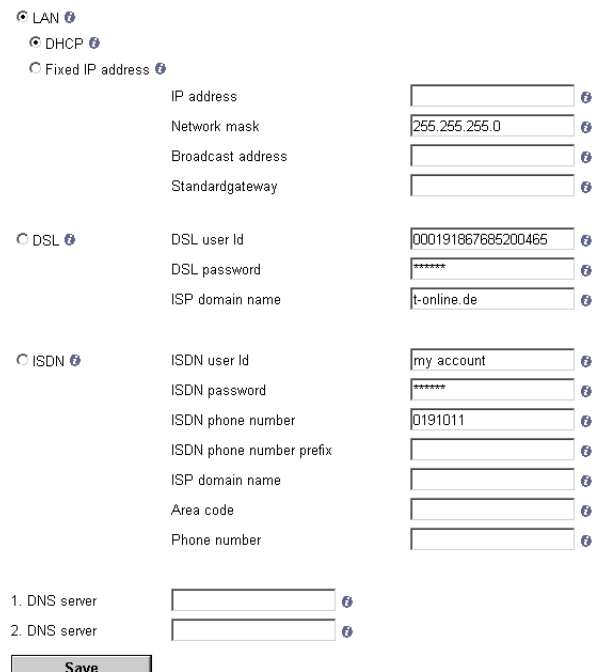

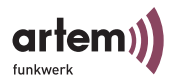

- <span id="page-23-3"></span>LAN: For the operation of the ComPASS within a LAN.
- <span id="page-23-0"></span>• *DHCP*: The ComPASS attempts to obtain its IP address, the subnetmask, the broadcast address, and the gateway address from a DHCP server in the network.

This function is only available if the ComPASS is connected to a central DHCP server via the WAN port.

- <span id="page-23-4"></span>• *Fixed IP address:* You can use this option if you wish to assign a permanent IP address to the ComPASS. Under *IP address*, *Network mask*, *Broadcast address*, and *Standard gateway*, enter the selected values. If you have any problems, consult your network administrator.
- <span id="page-23-1"></span>• *DSL*: For the access to the Internet via DSL. If you wish to operate the ComPASS via DSL, enter your access data here. You will receive the access data from your provider (e.g. T-Online).

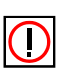

#### <span id="page-23-2"></span>• *ISDN*:

Note:

In terms of its hardware, the device has not been equipped for the operation via ISDN. Please consult the artem support department if you wish to configure the ComPASS for the operation with ISDN.

The entry of the data for ISDN is made similarly to the configuration for DSL. You have to specify the call number to be dialed, however. An additional option is the *ISDN phone number prefix*, which enables you, for instance, to consider the extension of a telephone set. Under *ISP domain name*, you can enter the name of your Internet service provider. The fields *Area code* and *Phone number* can be used for your identification and to transfer the phone number during the dial-in. Both fields do not have to be filled in if this has not been determined as a technical prerequisite by your provider.

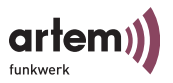

<span id="page-24-1"></span>• *1. DNS Server and 2. DNS Server*:

Here, you can enter the IP address of a DNS service. It is possible to enter local or global DNS server addresses. DNS services permit the resolution of IP addresses into domain names (e.g. www.artem.de).

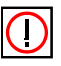

Note: The *1. DNS server and 2. DNS server fields* only have to be filled in if you are operating the ComPASS via the LAN and with a permanent IP address.

#### <span id="page-24-6"></span><span id="page-24-0"></span>Setup > Public Access Manager

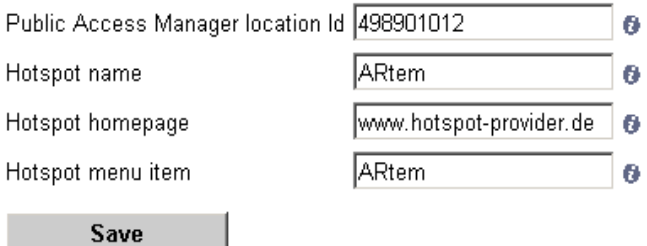

- <span id="page-24-5"></span>• *Public Access Manager location Id*: Each artem ComPASS possesses an unambiguous location identifier, which is displayed in this field.
- <span id="page-24-4"></span>• *Hotspot Name*: Here, you can assign a name to the device. If several ComPASS units are configured, this makes it easier to distinguish the devices quickly and conveniently.
- <span id="page-24-2"></span>• *Hotspot Homepage*: This address is the default address first displayed to the user when accessing the Internet via the hotspot. It can be compared to the start page of the Internet Explorer or Netscape Navigator. It will be automatically used as primary entry to the Walled Garden websites. Here, you can specify your proper website, for instance.
- <span id="page-24-3"></span>• *Hotspot Menu Item*: Display of the hotspot name within the configuration interface. For instance, in the title bar to the right of the language selection.

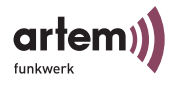

### <span id="page-25-1"></span><span id="page-25-0"></span>Setup > Walled Garden

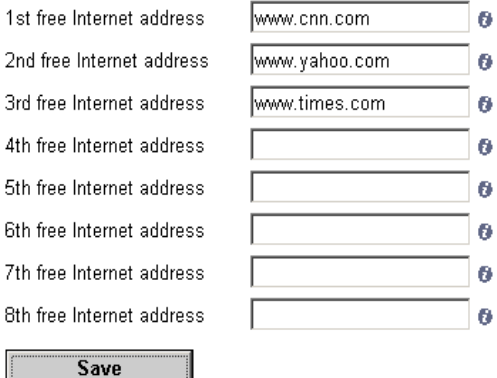

The Walled Garden function of the artem ComPASS allows to specify up to 8 Internet addresses which you can access gratuitously via the hotspot.

Enter the selected free Internet addresses.

#### <span id="page-25-2"></span>Setup > WLAN

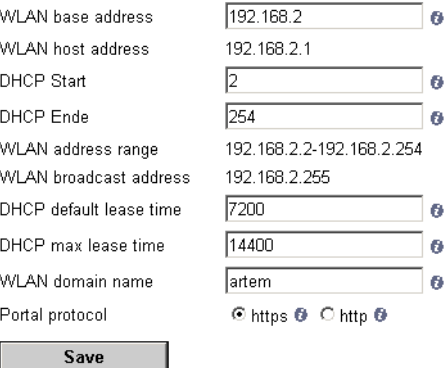

Here, you can enter and modify all settings which concern the wireless infrastructure.

<span id="page-26-11"></span>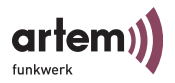

- <span id="page-26-10"></span><span id="page-26-9"></span>• *WLAN Base Address*: The basic address section out of which the IP addresses of the logged-on clients are distributed.
- <span id="page-26-12"></span>• *WLAN Host Address, WLAN Address Range, WLAN Broadcast Address*: Displays the mentioned parameters independent of the WLAN base address.
- <span id="page-26-4"></span><span id="page-26-3"></span>• *DHCP Start* and *DHCP End:* Specify the IP section which the Com-PASS is to assign to the access points.
- <span id="page-26-2"></span>• *DHCP Default Lease Time*: Preset validity period of an IP address, which is assigned in the ComPASS via the DHCP service to a client. The value 7200 seconds corresponds to 2 hours.
- <span id="page-26-1"></span>• *DHCP Maximum Lease Time*: Maximum validity period of an IP address, which is assigned in the ComPASS via the DHCP service to a client. The value 14400 seconds corresponds to 4 hours.
- <span id="page-26-8"></span>*Portal Protocol*: Type of connection of the clients to the ComPASS.
- <span id="page-26-5"></span>• http (Hyper Text Transfer Protocol) corresponds to the normal connection.
- <span id="page-26-6"></span>https (Hyper Text Transfer Protocol Secure) corresponds to a very secure connection.

<span id="page-26-7"></span>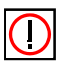

Note: For reasons of security, you should activate https.

### <span id="page-26-0"></span>Setup > Password

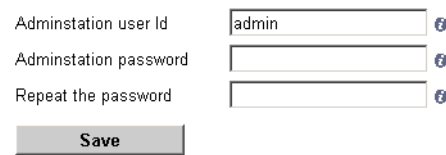

Here, you can modify the user name and the password required to access the configuration interface.

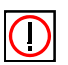

#### Note:

The factors setting is "admin" both as user and password. For reasons of security, you should modify the password immediately after starting the configuration interface for the first time. The device will only work after performing this step. The password cannot be reset to the factory setting, any longer.

Confirm your entries or modifications by clicking the *Save* button.

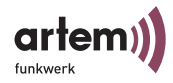

On the following page, click the *Restart Services* button to activate the modifications in the system.

#### <span id="page-27-3"></span><span id="page-27-0"></span>Setup > Central

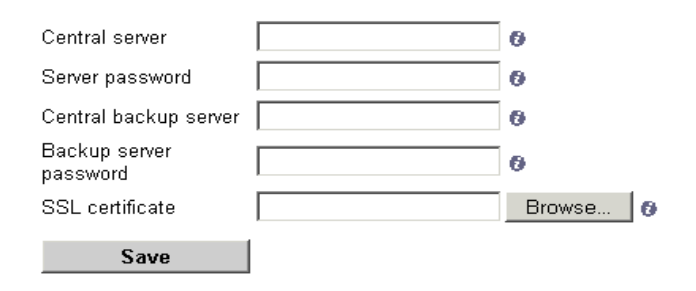

<span id="page-27-1"></span>If you are using a central authentication service to log on users at the hotspot, you can make the corresponding settings here. You will receive the data from the operator of the central authentication service.

- <span id="page-27-5"></span>• *Central server*: Name or IP address of the central authentication server.
- <span id="page-27-6"></span>• *Server password*: Password of the corresponding server for log-on via the ComPASS.
- <span id="page-27-4"></span>• *Central backup server*: Name or IP address of the central backup authentication server.
- <span id="page-27-2"></span>• *Backup server password*: Password of the corresponding backup server for log-on via the ComPASS.
- <span id="page-27-7"></span>• *SSL certificate*: Option to upload an SSL certificate for secure SSL authentication at the server.

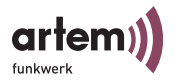

#### <span id="page-28-1"></span>Setup > Remote Administration

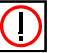

Note:

Remote administration only has to be configured if you are operating the ComPASS via DSL and wish to administrate the device from remote. Remote administration does **not** have to be configured if you are operating the ComPASS in the LAN. In this case, you can access the device via the name or IP address, as usual.

For further information on remote administration via DSL, please refer to [Abschnitt Configuration of the Remote Administration](#page-48-2)  for DSL, Seite  $1-1$ . You should also consult the artem support department if you wish to configure remote administration for DSL.

#### <span id="page-28-2"></span><span id="page-28-0"></span>Setup > System

#### Setup Control

To save your changes to the configuration please press the "Restart Services" button. This can last some minutes.

You can get the related protocol after pressing the button "View Protocol".

**Restart Services** 

**View Protocol** 

Before turning off the power of the system all running services must be terminated. Please press the "Shutdown" button to stop system services in an ordered way.

Shutdown

To set date and time, please enter date and time using the format day / month / year hour : minute : second and press the button "Set Date and Time"

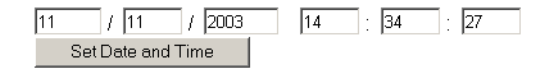

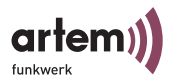

<span id="page-29-0"></span>• *Restart Services*

Activates all modifications in your system. This process may take some minutes.

- <span id="page-29-3"></span>*• View Protocol* Enables you to view a detailed listing of the modifications.
- <span id="page-29-2"></span>*• Shutdown*

Exits all running services. This process may take some minutes.

You should only switch off the ComPASS after exiting all services.

<span id="page-29-1"></span>*• Set Date and Time*

This option enables you to set a date and time for the system. Enter a date and time and click the *Set Date and Time*  button.

Date and time have to be specified to output of the point of time of the first log-on of a user. Also refer to [Abschnitt The](#page-33-0)  [Active Cards Menu Item, Seite 1–16](#page-33-0).

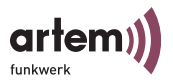

## <span id="page-30-1"></span><span id="page-30-0"></span>The Generate New Prepaid Cards Menu Item

#### Generate new Prepaid Cards

Press Button to generate new prepaid cards.

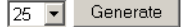

Here, you can generate prepaid cards for users.

- 1. Specify how many prepaid cards you wish to generate.
- 2. Click the *Generate* button.

You will get to the *Download new Prepaid Cards Data* page.

#### Download new Prepaid Cards Data

Please download the generated prepaid cards data file and then confirm this download

Please note: the new generated Prepaid Cards are only activated after downloading and confirmation of this download.

#### Download

Please confirm that you have saved the prepaid cards data.

 $\Box$ 

Confirm

- 3. Click *Download* to download the data of your new prepaid cards.
- 4. Specify where you wish to store the file with the card data.
- 5. Check the corresponding box and click the *Confirm* button to confirm that you have successfully stored the prepaid card data.

The new prepaid cards will now be displayed under *Available Cards*.

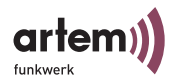

You can open the saved file with the card data under an editor or, for instance, under Microsoft Excel, administrate them and print the card data on the shipped or proper flyers and distribute them among your users.

Example for a flyer with printed card data:

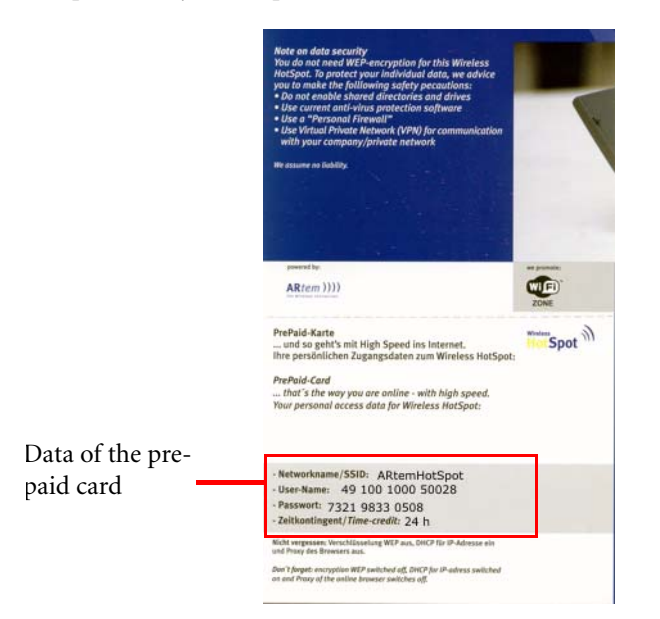

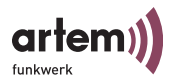

## <span id="page-32-0"></span>The Available Cards Menu Item

#### **Available Prepaid Cards**

Status: Tue 11, November 2003 02:38 PM

To remove card from system permanently please enter the card number.

Delete

Durch Betätigen des Buttons werden alle inaktiven Prepaid-Karten die kein verbleihendes Guthaben mehr haben gelöscht Delete

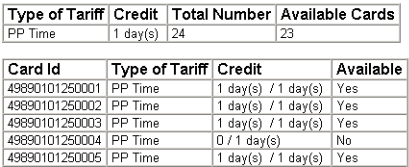

Here, you can administrate your prepaid cards.

- To delete an individual card from your card pool (e.g. after loss of this card), enter the corresponding card number and click the *Delete* button next to the entry field.
- To be able to survey the list of available cards conveniently, you should delete the inactive (i.e. invalid) cards from time to time. To do this, click the *Delete* button.
- <span id="page-32-5"></span><span id="page-32-4"></span><span id="page-32-3"></span><span id="page-32-2"></span><span id="page-32-1"></span>• The first table provides a complete view of all available cards.
	- *Type of Tariff*: Currently, only the PrePaid Time option is available here.
	- *Credit*: Number of the valid days / hours of the cards. After generating, prepaid cards will be valid for 24 hours. After the first logon by a user, this time interval starts to run out.
	- *Total Number* of generated cards.
	- *Available Cards*: All cards still available, i.e. all cards on which a time credit is still registered.
	- The second table contains the data of all available prepaid cards. In addition, it contains the following table fields:
		- *Card Id*: Serves to identify the card unambiguously.
		- *Available*: Specifies whether the corresponding card is available or not.

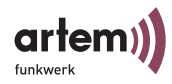

# <span id="page-33-1"></span><span id="page-33-0"></span>The Active Cards Menu Item

#### **Active Prepaid Cards**

Status: Tue 11. November 2003 02:45 PM 1 active Prenaid Card(s)

To remove card from system permanently please enter the card number.

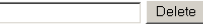

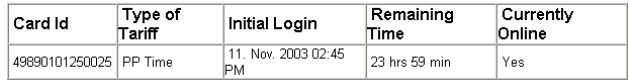

Active prepaid cards comprise all cards used by a user to log on for at least one time.

- To delete an active card from your card pool, enter the card number and click the *Delete* button.
- <span id="page-33-6"></span><span id="page-33-5"></span><span id="page-33-4"></span><span id="page-33-3"></span><span id="page-33-2"></span>This fields of the table contain the following information:
	- *Card Id*: Serves to identify the card unambiguously.
	- *Type of Tariff*: Currently, only the *PrePaid Time* option is available here.
	- *Initial Login*: The date and time of the first log-on performed on the card.
	- *Remaining Time*: The remaining validity period of the card, specified in hours and minutes.
	- *Currently Online*: Specifies whether the card displayed or the user is currently using the access.

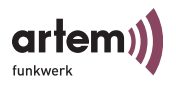

## <span id="page-34-5"></span><span id="page-34-0"></span>The Online Users Menu Item

#### **Online Prepaid Cards**

Status: Tue 11. November 2003 02:46 PM 1 Prepaid Card(s) online

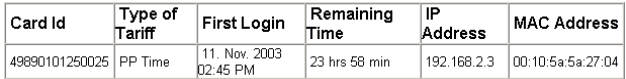

All users who are currently accessing the Internet and are using the hotspot access are listed here in the form of a table. The following data are displayed:

- <span id="page-34-7"></span><span id="page-34-1"></span>• *Card Id*: Serves to identify the card unambiguously.
- *Type of Tariff*: Currently, only the *PrePaid Time* option is available here.
- <span id="page-34-2"></span>• *First Login*: The date and time of the first log-on performed on the card.
- <span id="page-34-6"></span>• *Remaining Time*: The remaining validity period of the card, specified in hours and minutes.
- <span id="page-34-3"></span>• *IP Address:* IP address of the computer which is currently using the hotspot access.
- <span id="page-34-4"></span>• *MAC Address*: MAC address of the computer which is currently using the hotspot access.

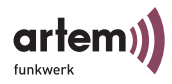

# <span id="page-35-1"></span><span id="page-35-0"></span>The Reset Menu Item

#### **Reset Password**

To reset the password to PIN please enter the card number.

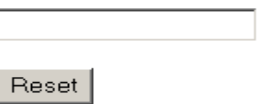

The user has the option to modify his PIN for the hotspot on the welcome page and to assign a password to himself. If he forgets his password, the password can be reset here to the initial card PIN.

To do this, enter the card number and click the *Reset* button.

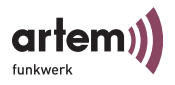

## <span id="page-36-1"></span><span id="page-36-0"></span>The Logo Menu Item

#### Read in Graphic for Public Access Manager Welcome Page

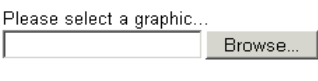

Read in

#### Read in an Operator Logo

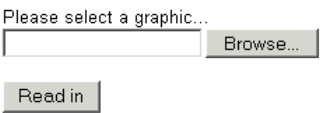

Here, you have the option to adapt the design of the Public Access Manager to your wishes.

To do this, you can import a start graphic and an operator logo.

Please delimit your choice of graphic formats to JPG, GIF, PNG, or BMP files.

<span id="page-36-3"></span><span id="page-36-2"></span>1. Use the *Browse...* button to select a graphic file for the start page or an operator logo.

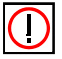

Note: For the dimensioning of the start graphic, always enter the smallest possible monitor size and the related maximum resolution. An ideal value is, for instance: 640 x 480 pixels.

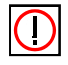

Note: The size of the operator logo should not exceed 150 x 40 pixels.

2. Click the *Read in* button.

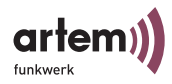

The start graphic and the operator logo will be displayed on the log-on page for the user:

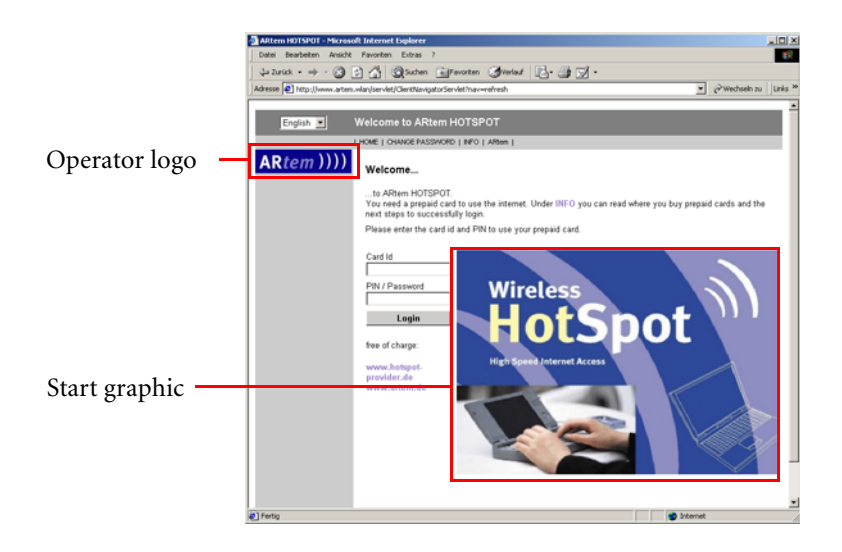

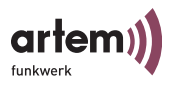

## <span id="page-38-1"></span><span id="page-38-0"></span>The Licence/Update Menu Item

#### Read in a new Licence Data File or a Software Update

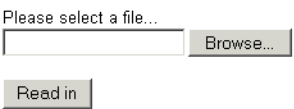

#### Licence

<span id="page-38-2"></span>By reading in a new licence file you can increase the number of users accessing the hotspot simultaneously from 20 to 250. You can directly purchase this licence file from artem.

- 1. Select the new licence file via the *Browse* button.
- 2. Click the *Read in* button.
- 3. Restart the ComPASS services (Abschnitt Setup > System, [Seite 1–11](#page-28-0)).

The new licence file has been installed.

#### <span id="page-38-3"></span>Update

By updating the firmware you will keep the functional scope of your ComPASS up-to-date. If want to find out whether an update is available, go to <http://www.artem.de>. To install a firmware update, proceed as follows:

- 1. Download the new firmware package.
- 2. Decompress the ZIP file.

After decompressing the file, you will find a second ZIP file and a Readme.txt file. The Readme file contains information on the update.

3. Select the second ZIP file (update\_PAMxxx\_toPAMxxx.zip) via the *Browse* button.

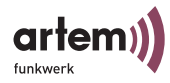

- 4. Click the *Read in* button.
- 5. Restart the ComPASS services (Abschnitt Setup > System, Seite  $1-11$ ).

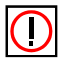

Note: If the Error 500 message is displayed, switch the ComPASS off and on again.

The update has been installed.

### <span id="page-39-1"></span><span id="page-39-0"></span>The Texts Menu Item

#### Read in new General Terms and Conditions

Please select a data file of new general terms and conditions...  $Enqlish$   $\blacktriangleright$ Browse...

Read in

Please choose the default language for general terms and conditions. This will be shown if no text was uploaded for a language Set Default  $English$   $\blacktriangleright$ 

#### Read in an Informationtext

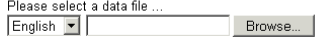

Read in

#### Default language of the start page

Please chooos the default language for new users. English Bet Default

You can provide general terms and conditions, as well as more information for the user on the start page of the hotspot.

- <span id="page-39-3"></span><span id="page-39-2"></span>1. Create your general terms and conditions or other information and save the data as text file (ending .txt).
- 2. Select the language of the text.
- 3. Select the text file and click the *Browse...* button.

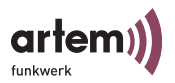

- 4. Select the default language in which the general terms and conditions will be displayed. The general terms and conditions will then be displayed in this language if no terms and conditions have been read in for a language.
- 5. Click the *Read in* button.

The general terms and conditions or the text with information has been imported and will be provided for the user on the start page *Info*.

Under *Info*, you can also select the default language on the start page for the user.

- 1. Under *Default language of the start page*, select the language in question.
- 2. Click the *Set Default* button.

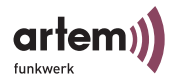

## <span id="page-41-3"></span><span id="page-41-0"></span>The Info Menu Item

#### Software Installed

- Public Access Manager
- Location Id:
- Standard Billing:
- Service Pack:
- Option Pack:
- Option Pack:
- Base Language:
- Language Option:

version 2.10 498901012 PP - Prepaid Past Time  $\Delta$ PU - Local Prepaid Used Time RA - Remote Access Deutsch English

#### licence information:

- Public Access Manager licence: unlimited
- maximum number of parallel users: 20
- Central Service Gateways: 2
- Option Pack: RA, RADIUS
- Language Option: de, en

On the Info page, you can view general settings and device options at one glance. The Info category comprises the following points:

- <span id="page-41-10"></span><span id="page-41-5"></span>Version of the Public Access Manager (device version)
- The *Location Id:* Device number
- <span id="page-41-9"></span>The version of the internal service pack of the device
- <span id="page-41-7"></span>• *Standard Billing*: Tariff type, i.e. the type of time billing
- *Option Pack*: Display of the available additional features of the Com-PASS, i.e. radius authentication. Corresponding updates can be directly purchased from the manufacturer.
- <span id="page-41-1"></span>• *Base Language*: The preset default language of the configuration interface
- <span id="page-41-4"></span>• *Language Option*: Languages selectable for the configuration interface
- <span id="page-41-8"></span><span id="page-41-6"></span>• *Public Access Manager licence*: Type of licence
- *maximum number of parallel users*: Number of possible parallel access procedures via the artem ComPASS (20 or 250)
- <span id="page-41-2"></span>• *Central Service Gateways*: Display of the central authentication server, if available.

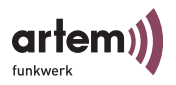

<span id="page-42-2"></span>• *Language Option*: Language settings selectable for the configuration interface.

## <span id="page-42-0"></span>The FAQ Menu Item

Under this menu item, you can find the answers to frequently asked questions.

### <span id="page-42-1"></span>The Help Menu Item

Calls the *First Steps* brochure.

**Configuration** 

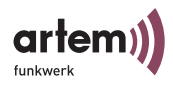

<span id="page-44-2"></span>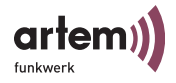

# <span id="page-44-0"></span>The Hotspot from the Viewpoint of the User

Users can use the hotspot with the help of a prepaid card. For information how to generate prepaid cards, refer to [Abschnitt The](#page-30-1)  [Generate New Prepaid Cards Menu Item, Seite 1–13](#page-30-1).

### <span id="page-44-3"></span><span id="page-44-1"></span>Log-On to the Hotspot

If the user starts his browser in the range of your hotspot for the first time and if he attempts to set up a connection to the Internet, he will get to the log-on page of your hotspot. There, the Internet addresses are specified which can be visited gratuitously without prepaid cards. For information how to configure this gratuitous section, refer to [Abschnitt Setup > Walled Garden, Seite 1–8.](#page-25-0)

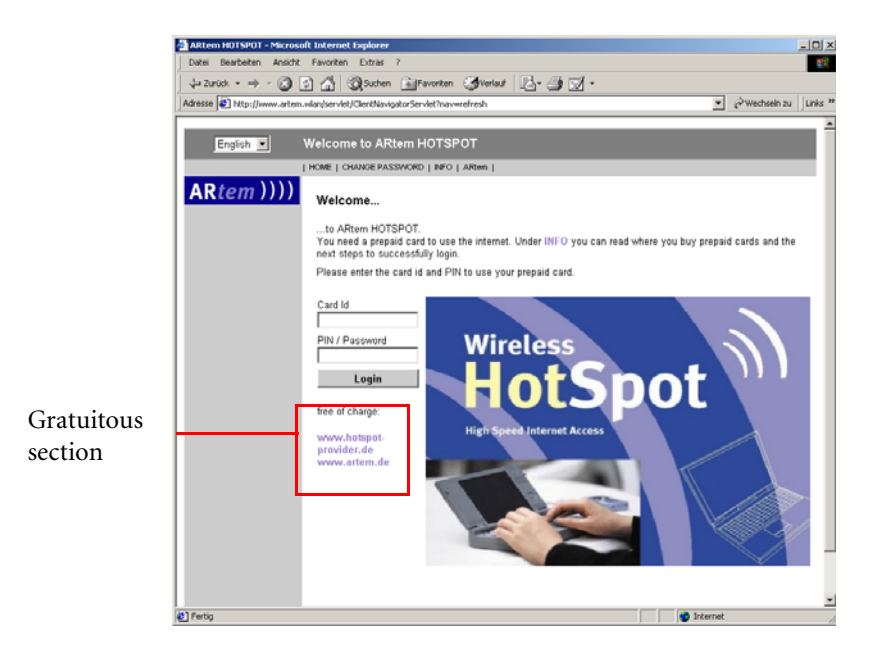

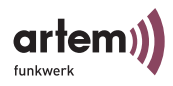

To visit further sites, the user has to log on with the help of the *Card Id* and *PIN* of his prepaid card and has to click the *Login* button. The user then gets to the welcome page of your hotspot, which contains general information and information on his current time credit.

#### You are logged in...

..to ARtem HOTSPOT. Your first login was on Tue 11. November 2003 02:45 PM. Our services are available for you our serrices are available for you.<br>You can easily return to this page by entering the adress www.artem.wlan in the addess bar of your internet browser, or add this address to the favourites of your internet browser.<br>For your safety, you get automatically logged off after 5 minutes of inactivity. Card Id

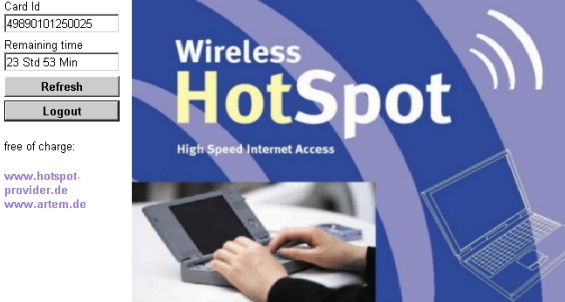

You can design the log-on and welcome page with your own logo and graphics. Refer to **Abschnitt The Logo Menu Item**, [Seite 1–19](#page-36-1).

#### <span id="page-45-1"></span><span id="page-45-0"></span>Language Selection

In the upper left corner on the welcome and log-on page, the user can set his preferred language for the hotspot user interface. You can preset the default language. Refer to [Abschnitt The Texts](#page-39-1)  [Menu Item, Seite 1–22.](#page-39-1)

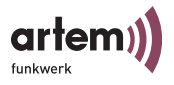

### <span id="page-46-0"></span>The Home Menu Item

Leads the user back to the welcome page.

## <span id="page-46-4"></span><span id="page-46-1"></span>The Change Password Menu Item

Under *Change password*, the user can change his PIN into a freely selected password.

Change password

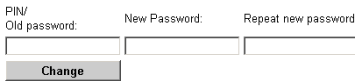

If the user forgets his password, you can reset it to the initial PIN. Refer to [Abschnitt The Reset Menu Item, Seite 1–18.](#page-35-1)

### <span id="page-46-2"></span>The Info Menu Item

Under *Info*, the user can find general information on the access to the hotspot and your general terms and conditions. You can create and design your own info text and general terms and conditions. Refer to [Abschnitt The Texts Menu Item, Seite 1–22](#page-39-1).

### <span id="page-46-3"></span>The Hotspot Provider Menu Item

Here, you can insert a link to your proper website, for instance. The user can visit this page gratuitously. For information how to insert a link to your website, refer to [Abschnitt Setup > Public](#page-24-0)  [Access Manager, Seite 1–7](#page-24-0).

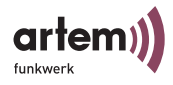

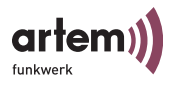

# <span id="page-48-2"></span><span id="page-48-0"></span>Configuration of the Remote Administration for DSL

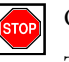

<span id="page-48-4"></span>Caution:

The configuration of remote administration for DSL should only be performed by experienced users. If you have any questions, consult the artem support department.

To perform remote administration for the ComPASS via DSL, you first have to register the ComPASS at the DynDNS provider as host.

## <span id="page-48-1"></span>Registering the ComPASS at a DynDNS-Provider

The process is explained with the example of DynDNS.org:

- <span id="page-48-3"></span>1. In the browser, call *https://www.dyndns.org* .
- 2. If you do not yet have an account at DynDNS: Set up a new account as described on this site.
- 3. Register the ComPASS under Dynamic DNS as new host.

Specify the name of the ComPASS as host name and select a domain. Follow the instructions given by the provider.

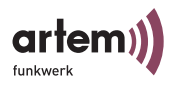

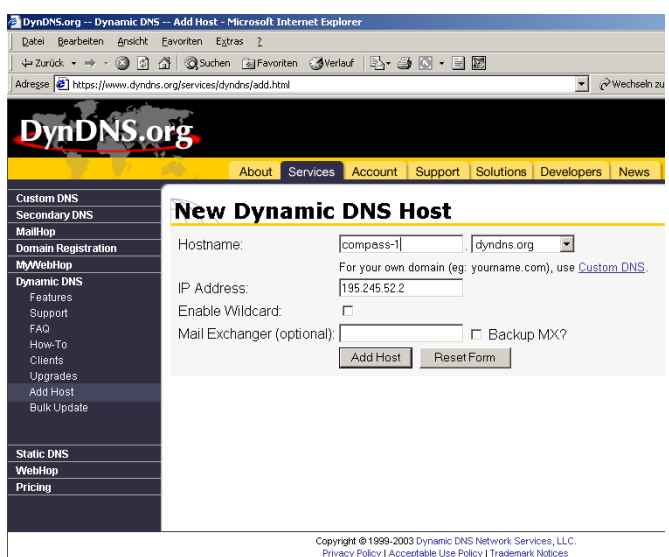

4. Click the *Add Host* button.

The ComPASS has been registered as host at the DynDNS provider.

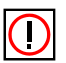

#### Note:

Depending on the selected DynDNS provider, it may take some minutes until the name of the ComPASS will be resolved correctly.

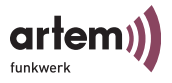

## <span id="page-50-0"></span>Configuration of Remote Administration

In the configuration interface of the ComPASS under *Setup > Remote Administration*, you should now make the settings required to prepare the ComPASS for remote administration.

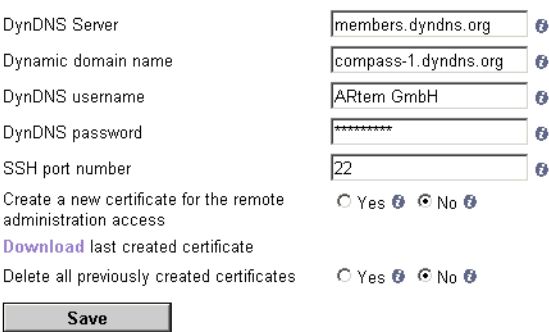

<span id="page-50-4"></span>*• DynDNS Server*

Enter the name and IP address of the server which provides the dynamic DNS service. You will receive this information from the DNS provider.

- <span id="page-50-2"></span>*• Dynamic domain name* Specify the name of the ComPASS which you have registered at the dynamic DNS service.
- <span id="page-50-5"></span><span id="page-50-3"></span>• *DynDNS username* and *DynDNS password* Enter the user name and the password which you use to log on to the dynamic DNS service.
- <span id="page-50-6"></span>• *SSH port number* Here, you can modify the SSH port number. Port 22 is used by default.
- <span id="page-50-1"></span>*• Create a new certificate*

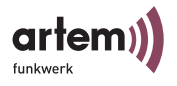

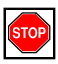

#### Caution:

<span id="page-51-1"></span>Here, you can create and download a certificate which you can then use to access the ComPASS via remote administration as root over a secure connection. On this system level, the device should be accessed by very experienced users only. For further information, refer to [Abschnitt](#page-52-1)  [Remote Administration via DSL as Root, Seite 1–5.](#page-52-1)

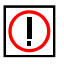

#### Note:

As soon as you have created a certificate, the normal registration as root with user name and password via SSH will be deactivated. You then have to use the certificate to log on for remote administration.

To create a certificate, select the *Yes* option under *Create a new certificate*. Restart the services under *Setup > System*.

- <span id="page-51-0"></span>*• Download last created certificate*
	- 1. To download the certificate created last by the ComPASS, click the *Download* button.

The certificate will be displayed.

2. Save the certificate as text file.

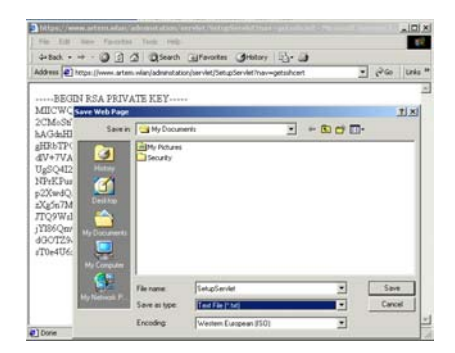

To be able to use the certificate, you have to use the SSH client. Refer to [Abschnitt Remote Administration via DSL as](#page-52-1)  [Root, Seite 1–5](#page-52-1).

*• Delete all previously created certificates*

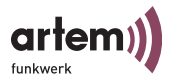

### Deletes all previously created certificates.

## <span id="page-52-3"></span><span id="page-52-0"></span>Remote Administration via DSL Using the Configuration Interface

- 1. Start your browser.
- 2. Call the URL which you have registered as host name at the DNS service provider (e.g. https://compass-1.dyndns.org/ adminstation/jsp/Start.jsp).

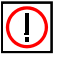

Hinweis:

For reasons of security, use https for data transfer.

3. Log on with the help of your user name and password.

You will get to the ComPASS configuration interface and will be able to perform remote administration.

## <span id="page-52-2"></span><span id="page-52-1"></span>Remote Administration via DSL as Root

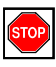

#### Caution:

Only very experienced users should access the ComPASS as root.

To perform remote administration as root, you require a certificate. For information how to create and download certificates, refer to [Abschnitt Configuration of Remote Administration,](#page-50-0)  [Seite 1–3.](#page-50-0)

You have to process this certificate and to read it in into your SSH client to be able to register as root via remote administration at the ComPASS. The procedure is described in the following with the example of the SSH client PuTTY. You can also use another client.

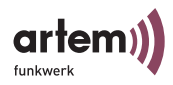

- 1. Open the certificate under an editor.
- 2. Insert a return into the first line after KEY----, delete the space at the beginning of the first line, and insert a return before ---END.

The certificate should have the following or similar form:

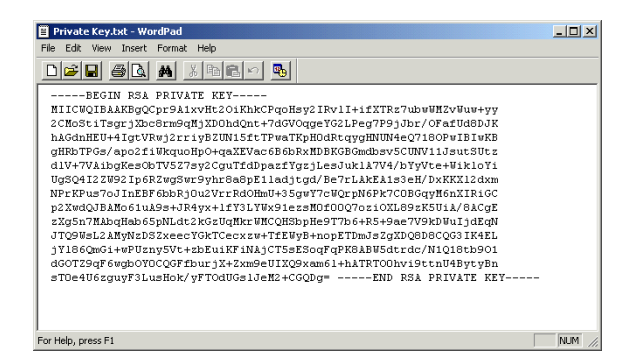

3. To create a valid certificate from this text file, open the PuTTY key generator (PuTTYGen).

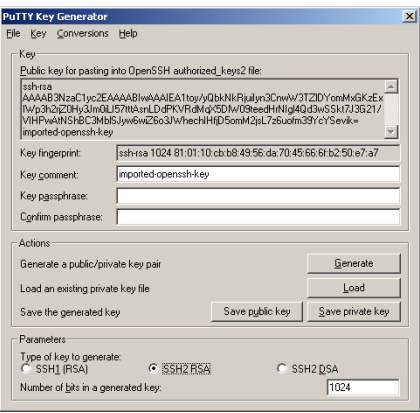

- 4. Under *Parameters Type of key to generate*, select the *SSH2RSA* option.
- 5. Click the *Load* button and select a text file.

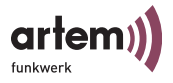

6. Click the *Save Private Key* button and confirm the subsequent message with *Yes*.

The certificate will be created. You can now use the certificate to access the ComPASS as root.

- 1. Start the putty.exe.
- 2. Under *Session*, enter the host name of the ComPASS and select the *SSH* option under *Protocol*.

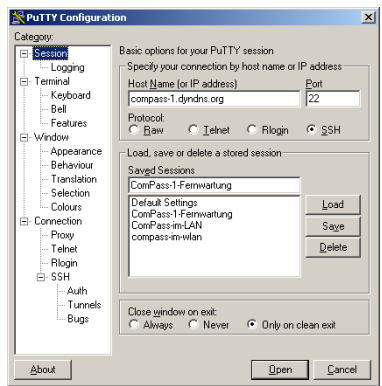

3. Under *SSH > Prefered SSH protocol version*, select option *2*.

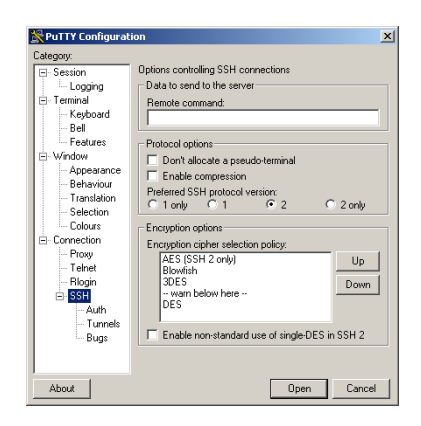

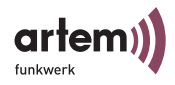

4. Under *Auth*, make the following settings and select the created certificate via the *Browse* button.

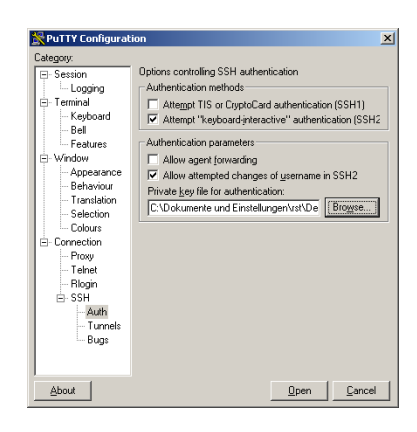

5. Click the *Open* button.

You can now log on as root and perform remote administration.

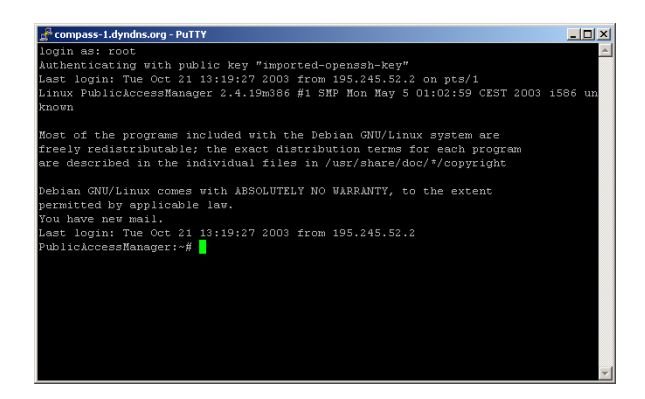

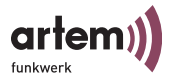

# <span id="page-56-0"></span>Messages on the ComPASS Display

<span id="page-56-1"></span>There are five different categories of display messages, which are shown in fixed intervals and in sequence on the display:

- [System Messages](#page-57-0), e.g. outputs during the setup process
- [Product Information](#page-58-0), such as product name, version and licence information
- [User and card statistics](#page-58-1), such as the display of active users and available user accounts
- [Status of the Internet Connection](#page-59-0)
- [Status of the Connection to a Central Server](#page-60-0)

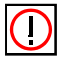

Note: The "<...>" characters mark variables which are filled with values depending on your configuration.

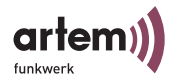

# <span id="page-57-0"></span>System Messages

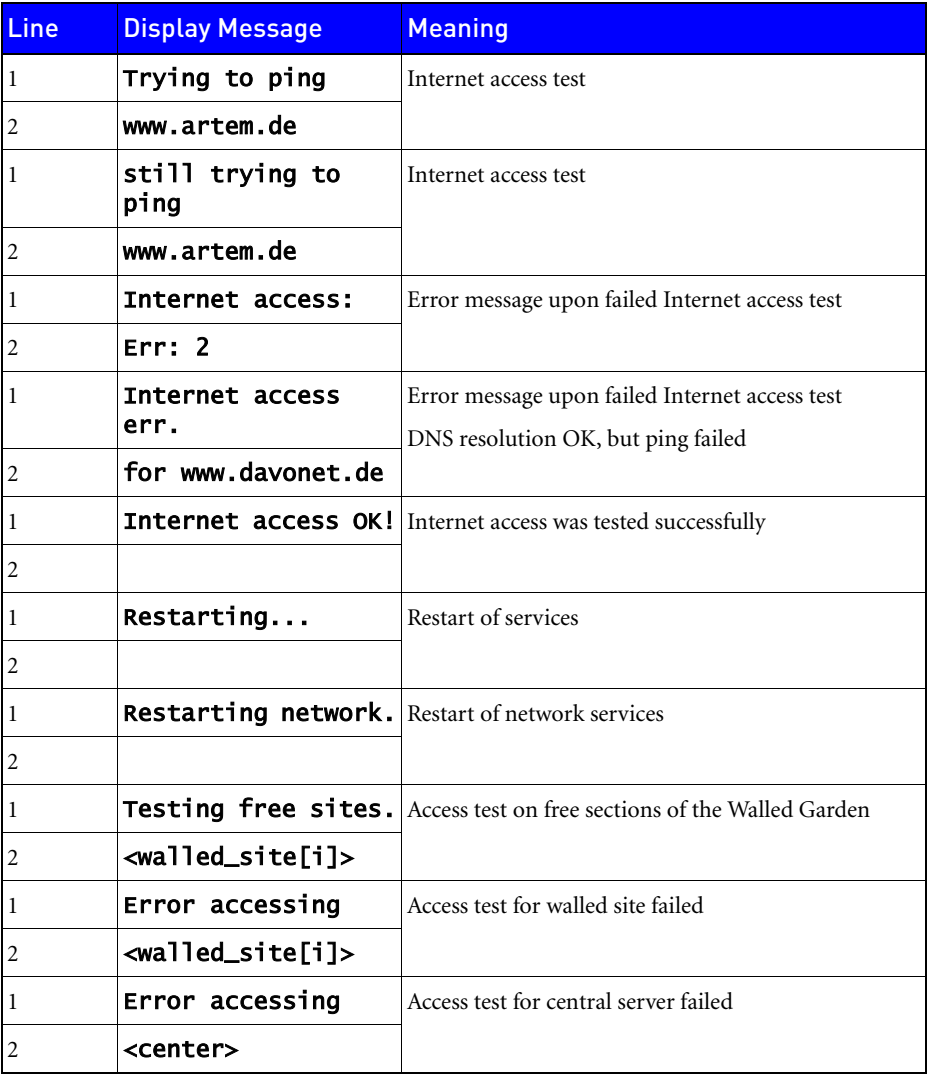

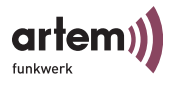

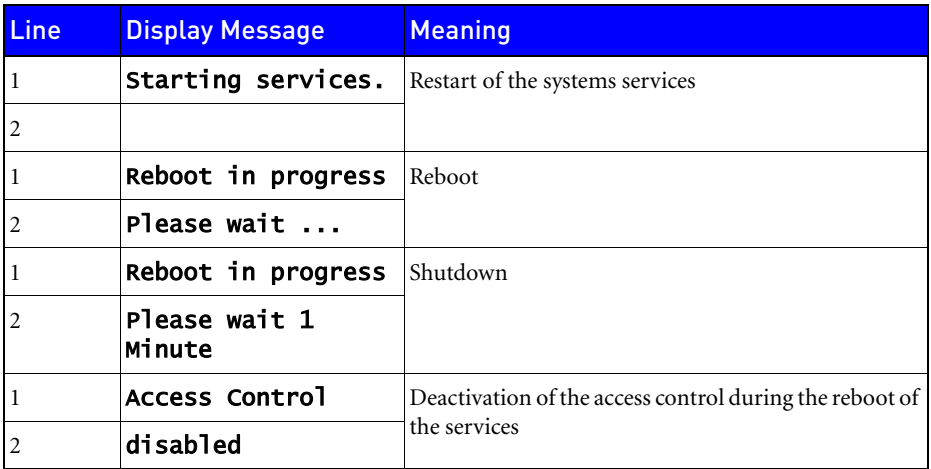

# <span id="page-58-0"></span>Product Information

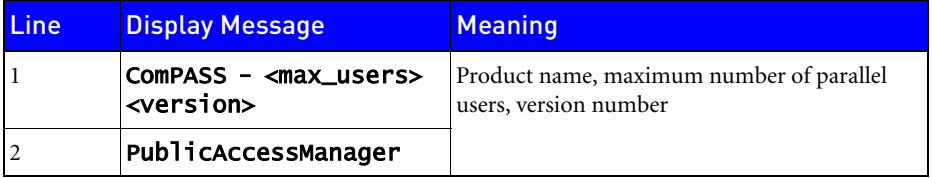

## <span id="page-58-1"></span>User and card statistics

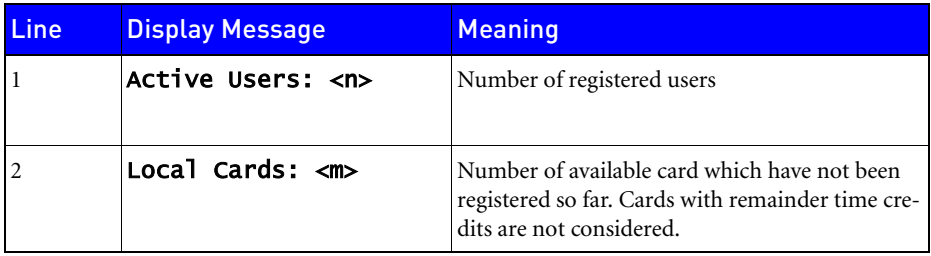

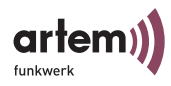

# <span id="page-59-0"></span>Status of the Internet Connection

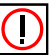

Note:

In terms of its hardware, the device has not been equipped for the operation via ISDN. Please consult the artem support department if you wish to configure the ComPASS for the operation with ISDN.

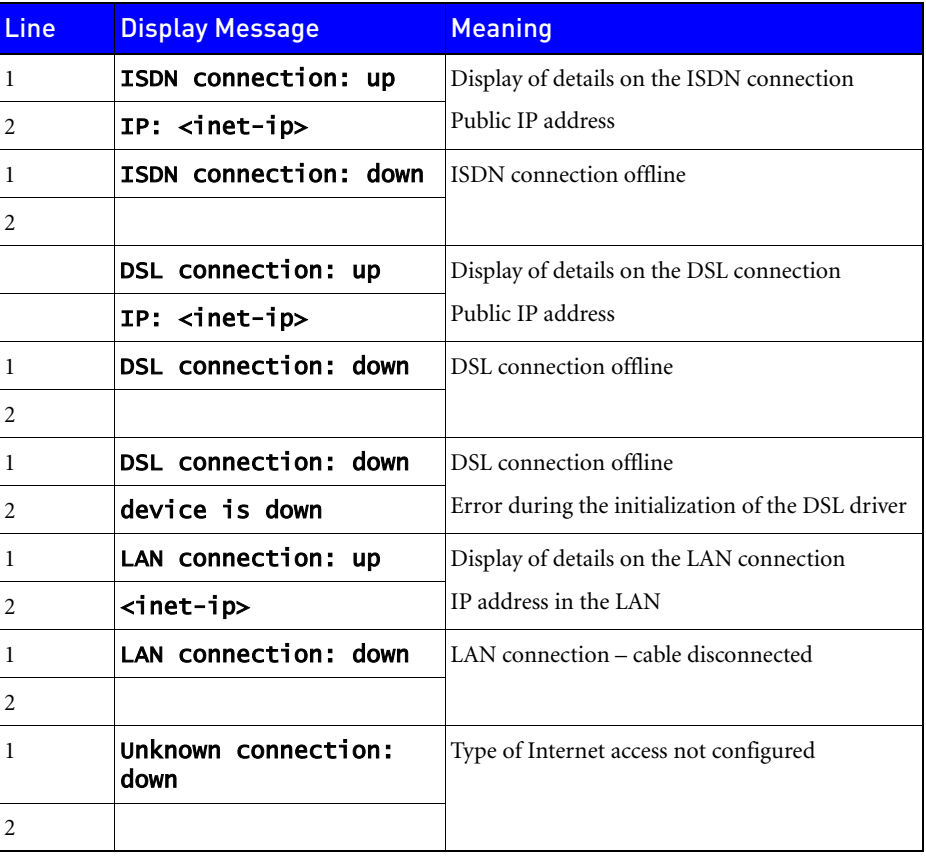

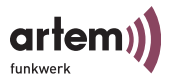

# <span id="page-60-0"></span>Status of the Connection to a Central Server

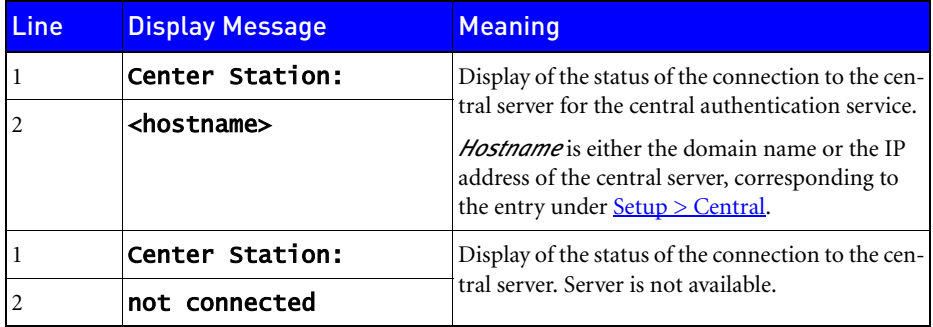

Messages on the ComPASS Display

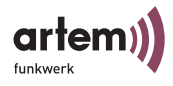

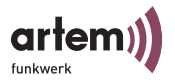

# <span id="page-62-0"></span>Specifications

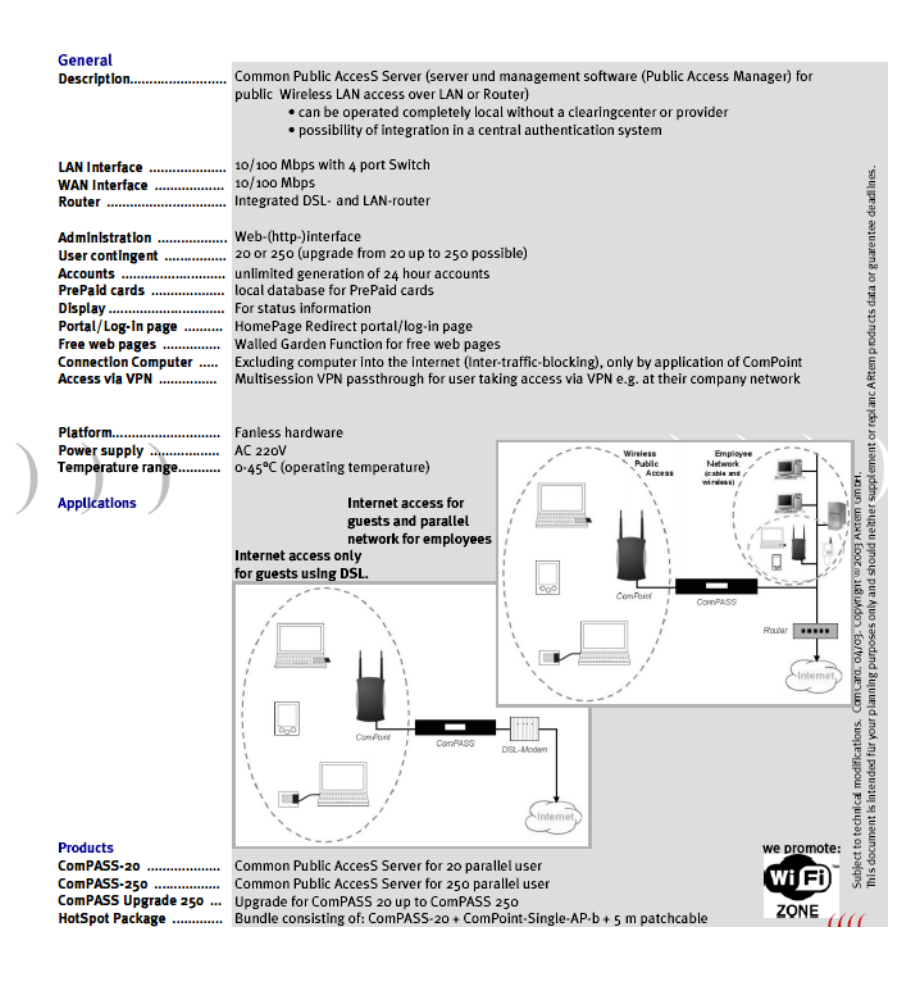

**Specifications** 

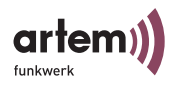

### Index

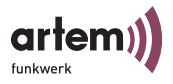

# <span id="page-64-0"></span>Index

# A

Active cards [2-16](#page-33-1) ARtem service [1-VII](#page-8-1) Authentication service [2-10](#page-27-1) Available prepaid cards [2-15](#page-32-1)

# B

Backup server password [2-10](#page-27-2) Base language [2-24](#page-41-1) Basic configuration [2-1](#page-18-2) Basic knowledge  $1-Y$ 

# $\mathsf{C}$

Card Id [2-15,](#page-32-2) [2-16,](#page-33-2) [2-17](#page-34-1) Central [2-10](#page-27-3) Central backup server [2-10](#page-27-4) Central server [2-10](#page-27-5) Central service gateways [2-24](#page-41-2) Certificate [4-3](#page-50-1) Download [4-4](#page-51-0) Commissioning [1-6](#page-17-1) Common Public AccesS Server [1-1](#page-12-3) ComPASS [1-1](#page-12-4)

Product package [1-1](#page-12-5) Setup [1-2](#page-13-1) Com-Ports [1-2](#page-13-2) Configuration interface Start [2-2](#page-19-1) Credit [2-15](#page-32-3) Currently online [2-16](#page-33-3)

# D

DCHP Maximum lease time [2-9](#page-26-1) DHCP [2-6](#page-23-0) DHCP default lease time [2-9](#page-26-2) DHCP end [2-9](#page-26-3) DHCP start [2-9](#page-26-4) Display messages [5-1](#page-56-1) DNS server [2-7](#page-24-1) DSL [2-6](#page-23-1) Dynamic domain name  $4-3$ DynDNS password  $4-3$ DynDNS provider [4-1](#page-48-3) DynDNS server  $4-3$ DynDNS user name  $4-3$ 

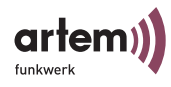

# E

E-Mail [1-VII](#page-8-2) Error messages [5-1](#page-56-1)

# F

First login [2-16,](#page-33-4) [2-17](#page-34-2)

# G

General terms and conditions [2-22](#page-39-2) Graphic [2-19](#page-36-1) Graphic file for the start page [2-19](#page-36-2) Gratuitous section [2-8,](#page-25-1) [3-1](#page-44-2)

# H

Hotspot Homepage [2-7](#page-24-2) Menu item [2-7](#page-24-3) Name [2-7](#page-24-4) Setup [1-5](#page-16-1) http  $2-9$ 

https [2-9](#page-26-6)

# I

Important text passages **1-VI** Info [2-24](#page-41-3)

Information [2-22](#page-39-3) Internet [1-VII](#page-8-3) Internet access [2-5](#page-22-2) Internet access data [1-4](#page-15-0) IP address [2-17](#page-34-3) ISDN [2-6](#page-23-2)

# K

Knowledge prerequisites [1-V](#page-6-3)

# L

LAN [2-6](#page-23-3) LAN ports  $1-2$ ,  $1-3$ Language option [2-24](#page-41-4), [2-25](#page-42-2) Language selection [3-2](#page-45-1) LCD display [1-2](#page-13-4) LEDs [1-2](#page-13-5) Licence [2-21](#page-38-1) Licence file [2-21](#page-38-2) Location Id [2-7](#page-24-5), [2-24](#page-41-5) Logo [2-19](#page-36-1) Log-on to the hot spot  $3-1$ 

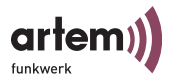

# M

MAC address [2-17](#page-34-4) Manual conventions  $1-Y$ Maximum number of users [2-24](#page-41-6) Menu bar [2-4](#page-21-1) Messages [5-1](#page-56-1)

# O

Online users [2-17](#page-34-5) Operator logo [2-19](#page-36-3) Option pack [2-24](#page-41-7)

# P

Parallel port [1-2,](#page-13-6) [1-3](#page-14-2) Password [2-2](#page-19-2), [2-9](#page-26-7) Change [3-3](#page-46-4) Modify [2-3](#page-20-0) Reset [2-18](#page-35-1) Permanent IP address [2-6](#page-23-4) PIN Change [3-3](#page-46-4) Reset [2-18](#page-35-1) Portal protocol [2-9](#page-26-8) Power supply **1-2** Prepaid cards Generate [2-13](#page-30-1) Total number [2-15](#page-32-4)

Printer port [1-2](#page-13-8) Product package [1-VIII](#page-9-2) Public Access Manager [2-7](#page-24-6) Licence [2-24](#page-41-8)

# R

Remaining time [2-16](#page-33-5), [2-17](#page-34-6) Remote administration [2-11](#page-28-1) As root [4-5](#page-52-2) DSL [4-1](#page-48-4) Via the configuration interface  $4-5$ Reset [2-18](#page-35-1) Restart services [2-12](#page-29-0) Root [4-4](#page-51-1)

# S

Serial ports [1-2,](#page-13-9) [1-3](#page-14-3) Server password [2-10](#page-27-6) Set date and time [2-12](#page-29-1) Setup [2-5](#page-22-3) Shutdown [2-12](#page-29-2) SSH port number  $4-3$ SSL certificate [2-10](#page-27-7) Standard billing [2-24](#page-41-9) Start graphic [2-19](#page-36-1) Symbols [1-VI](#page-7-2)

WLAN host address [2-9](#page-26-12)

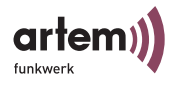

System [2-11](#page-28-2) System requirements [1-VIII](#page-9-3)

T

Tariff type [2-15,](#page-32-5) [2-16](#page-33-6), [2-17](#page-34-7) Text styles  $1-Y$ Texts [2-22](#page-39-1)

# $\mathbf U$

Update [2-21](#page-38-3) USB ports [1-2](#page-13-10)

# V

Version [2-24](#page-41-10) View protocol [2-12](#page-29-3)

# W

Walled Garden [2-8](#page-25-1) WAN port **1-2**, [1-4](#page-15-1) Wireless LAN technology [1-1](#page-12-6) WLAN [2-8](#page-25-2) WLAN address range [2-9](#page-26-9) WLAN base address [2-9](#page-26-10) WLAN broadcast address [2-9](#page-26-11)